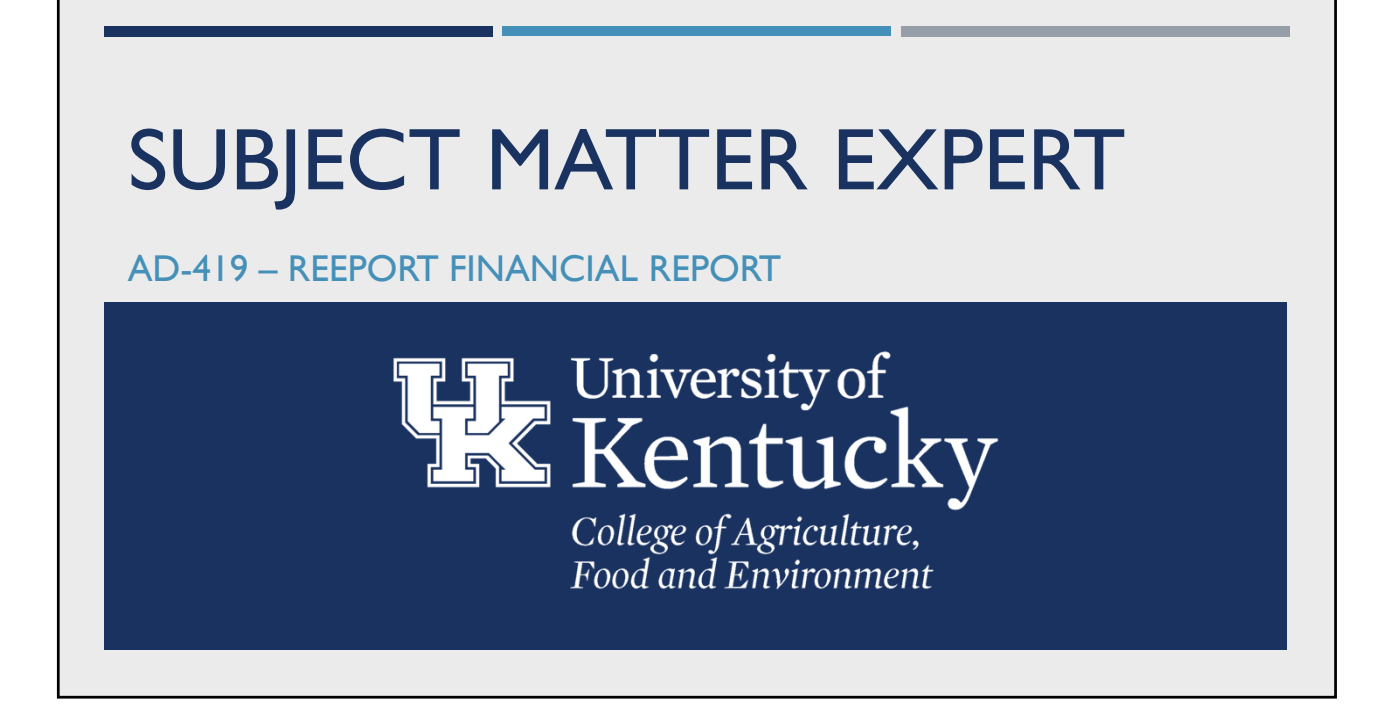

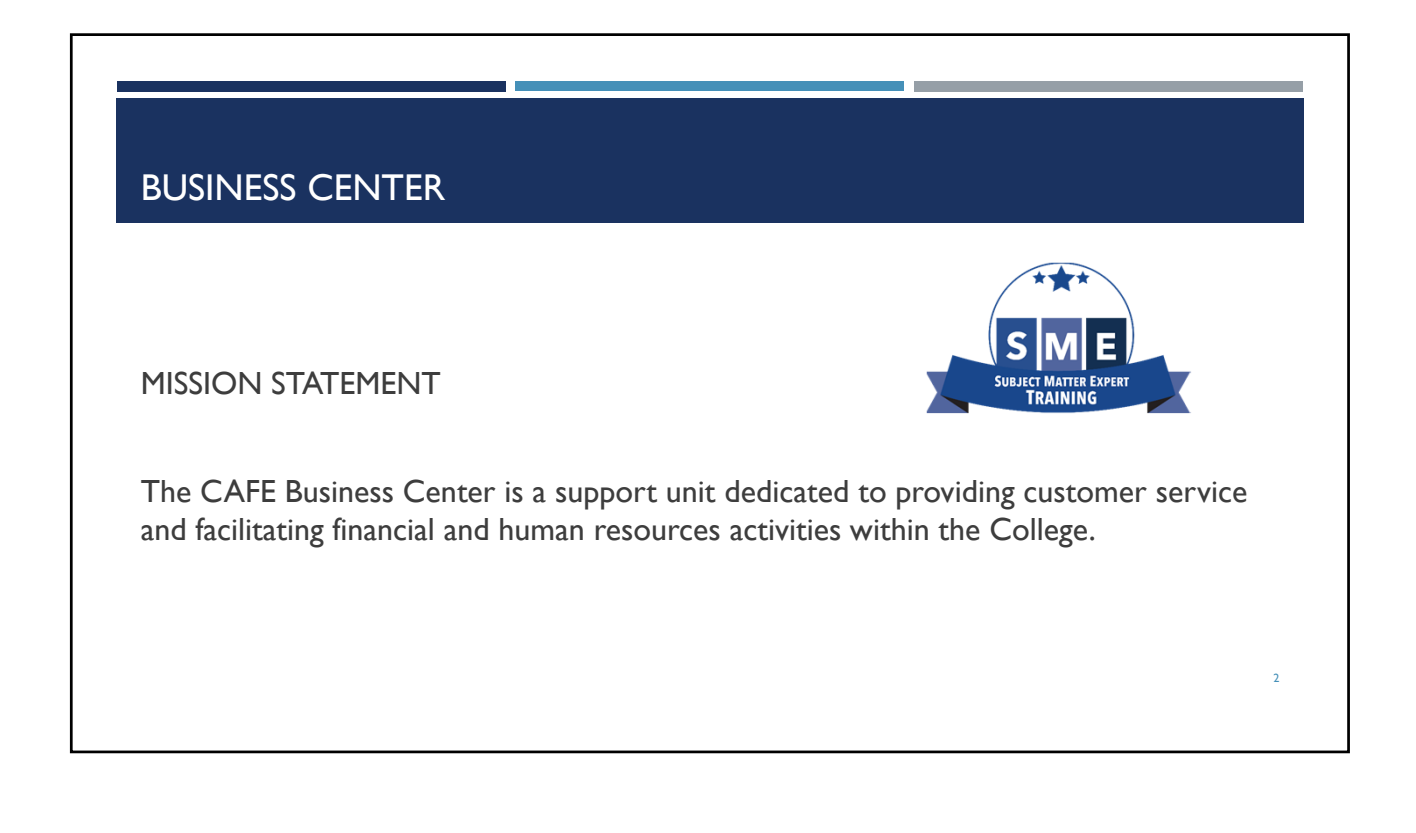

# **OBJECTIVES**

- Assist and guide Business Officers to responsibly report the federal capacity grant expenditures on behalf of their department/unit.
- **Ensure proper support is provided for distribution and calculation of** direct and indirect expenditures and FTEs related to FFY20 federal capacity grants in accordance with university and college policies and procedures.

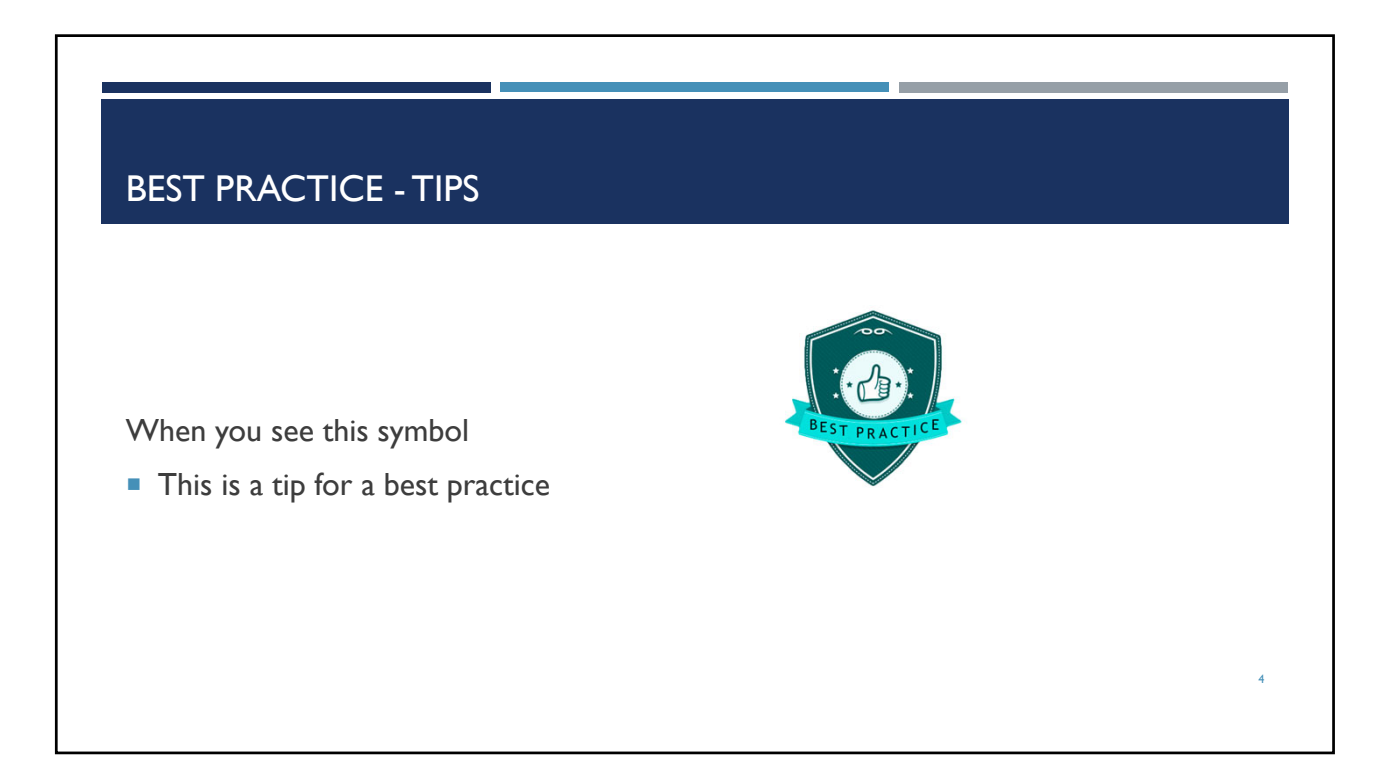

### ACRONYMS & DEFINITIONS

- **CAS** Cost accounting standards; Standards to ensure uniformity and consistency in the measurement, assignment and allocation of costs
- **CAS Expenses**  Unallowable expenses per the sponsor guidelines which cannot be charged to the grant or the state sponsored match cost object
- **FCG –** Federal Capacity Grant; NIFA(National Institute of Food and Agriculture) provides support for research and extension activities at land-grant institutions through grants to the states on the basis of statutory formulas.
- **FFY** Federal Fiscal Year; example FFY20 is for federal fiscal year 2020 from October 2019 to September 2020
- **Formula –** Project type indicating an FCG project and use of federal capacity dollars for approved project period
- **FTE –** Full-Time Equivalent; 1.0 FTE is a full time employee (2,080 hours if monthly and 1,750 hours if bi-weekly) and a 0.75 FTE employee works 75% of the position's full-time hours
- **GL Account -** Refers to classification of income or expense; also known as Cost Element or Commitment Item
- **Man Years –** NIFA's equivalent to UK's FTE
- **NIFA –** National Institute of Food & Agriculture; Grant sponsor

#### ACRONYMS & DEFINITIONS

- **Non-Formula –** Project type indicating approved NIFA project tied to a NIFA competitive grant
- **Parent Grant –** Each sponsored program has a parent grant account where the budget resides. No actuals should charge to the parent grant, but only to the FCG project accounts
- **PI –** Principal Investigator; faculty member awarded to the NIFA project
- **Sponsored Program**  Sponsored programs are those projects and/or activities which are originated and conducted by members of the institution under similar scope of work grouped together by fund number in SAP; i.e. Hatch, Multi-State, McIntire-Stennis & Animal Health
- **State Non-Sponsored Cost Center –** State cost center where CAS items should be charged instead of the state matching cost centers or the state parent cost center
- **State Parent Cost Center –** Also referred to as your unit's state research cost center
- **Uniform Guidance**  The Office of Management and Budget's (OMB) *Uniform Administrative Requirements, Cost Principles, and Audit Requirements for Federal Awards*
- *WBS Element – Refers to a grant number beginning with 235\* tied to Federal Capacity Grant projects* <sup>6</sup>

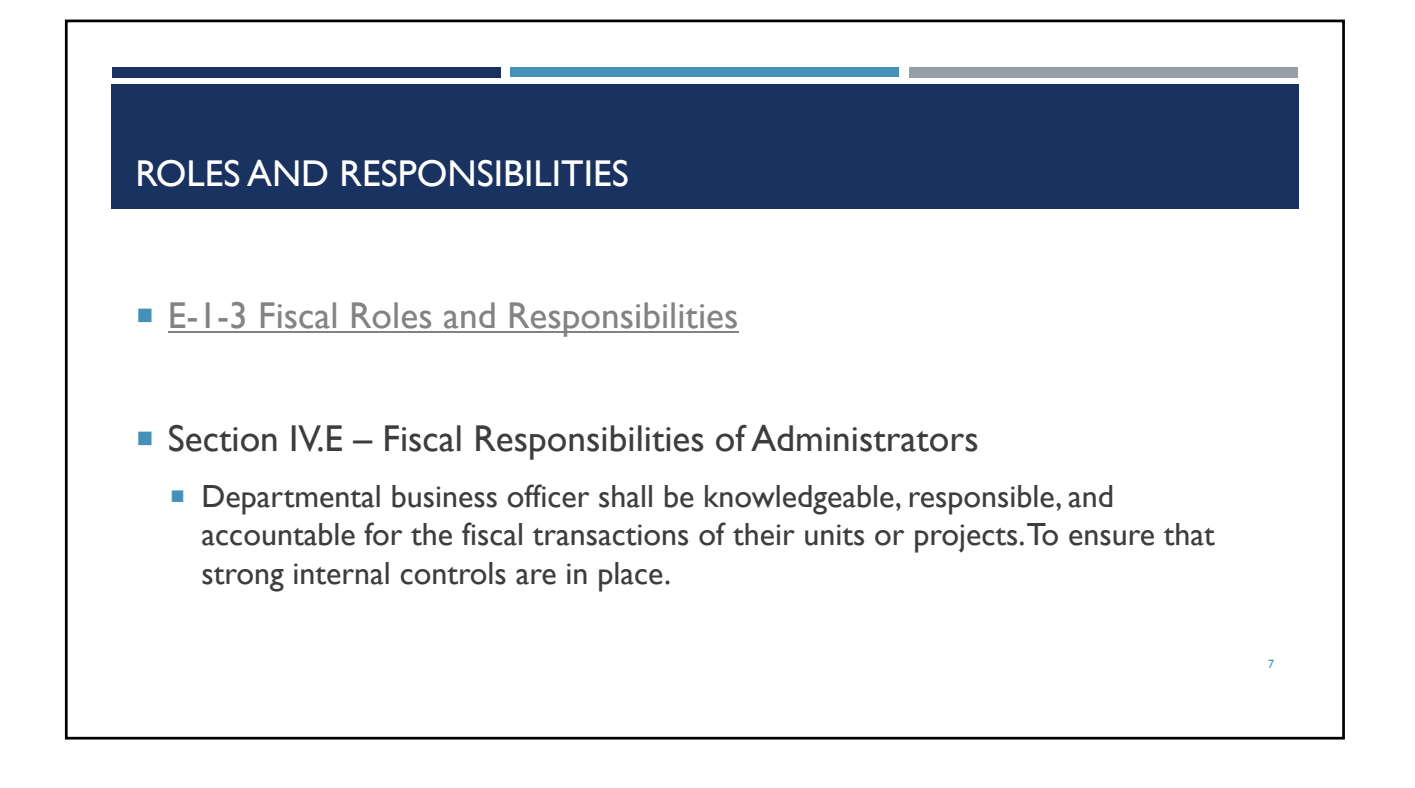

# WHAT IS THE FINANCIAL REPORT (FORMALLY KNOWS AS AD-419)?

- **The Financial Report process in REEport replaces the old AD-419 financial report. It** is a project level report that details all expenditures by funding source, as well as all FTEs, for the most recently completed federal fiscal year, which runs from 10/01 to 09/30 each year. The report is used for research planning and is not an auditable document at this time.
- **If is due February 1st each year**

8

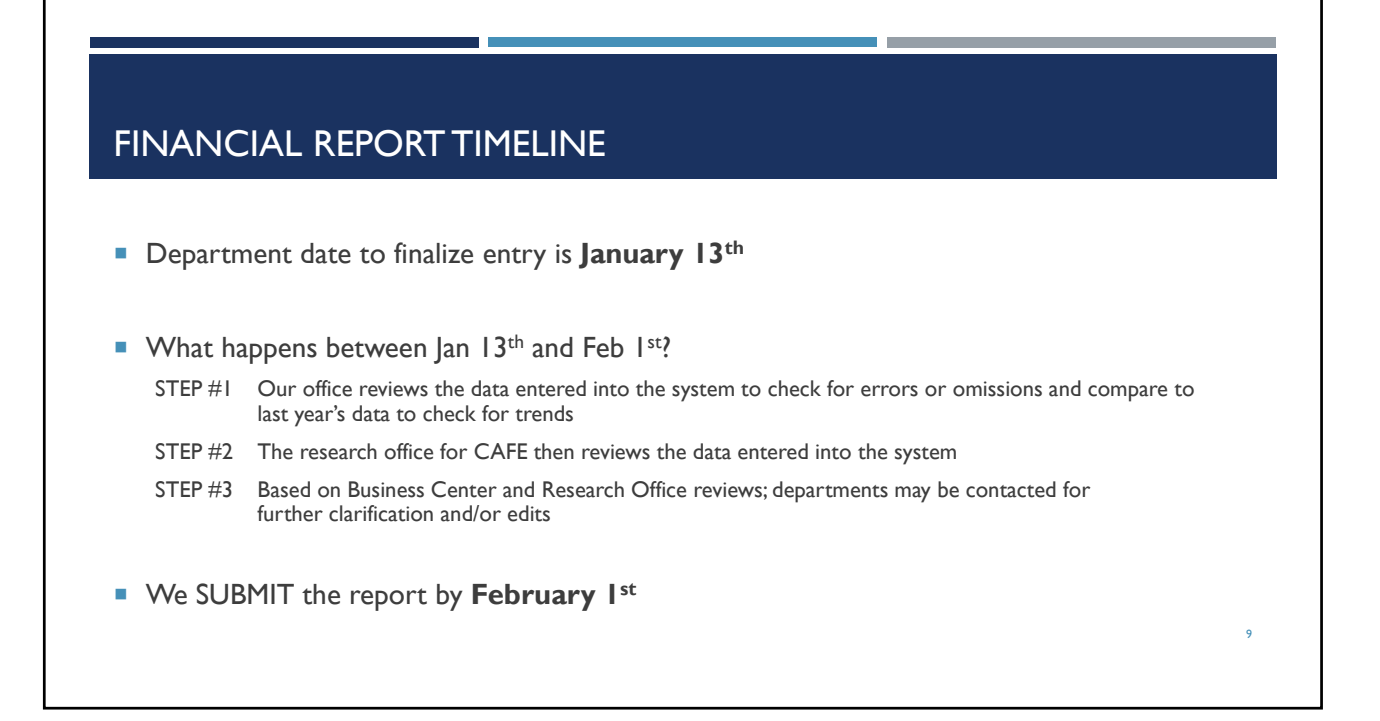

# WHY DOES THE AD-419 PROCESS MATTER?

- We are required to provide an annual report of expenditures to NIFA so we are allowed to continue receiving these funds.
- The Feds are required to report how the funds are spent to continue allocating them to universities.
- NIFA uses this data and the annual progress reports provided by the PI to review how the approved projects are benefiting the programs and how the funds were used.
- NIFA also utilizes this data in at least two other financial reports and one of which is auditable and reports the "integrated" Hatch and Multi-State expenditures only.

10

12

### WHERE DO I ACCESS THE WEB APP?

- Access the report directly @ https://acsg.uky.edu/webapps/BusinessWebApps/applogin.asp
- OR via the Business Center Website @ https://cafebusinesscenter.ca.uky.edu/
	- **Under Business Affairs on the front page** 
		- **Business Web Applications**
		- Use your Active Directory (AD) login to access the web applications

#### **Business Affairs**

- **Business Center Financial Unit Assignments Business Web Applications Human Resources Policies and Procedures Manual Purchasing/AP Quick Reference Guide Business Procedure Manual**
- **Schedules and Calendars Academic Calendar Payroll Schedule Pro Card Editing Schedule Records Retention Schedule Courier Schedule**

### WHAT IS IN THE WEB APP?

- **Departmental AD-419 Financial Reporting System** 
	- **Used to report both state and federal expenditures by project and also man years (FTE) by project**
	- Review or edit your department's project data
		- Active projects being reported by project number (CAFE assigned) and accession number (NIFA assigned)
		- Totals by project type; Hatch, Multi-State, McIntire-Stennis & Animal Health; direct and indirect and Non-Formula
		- **State total**; direct and indirect
		- **Income**
		- **Farm Income**
		- **Project total**
		- Competitive Grants
		- **Man Years**
- Departmental AD-419 Grant Assignment
	- **Used to assign sponsored grants & contracts to NIFA capacity projects**
	- Review or edit your department's grant assignment
		- Non-NIFA competitive grant number and name, sponsor number and name, total expense amount, and project (if applicable); may remain unassigned

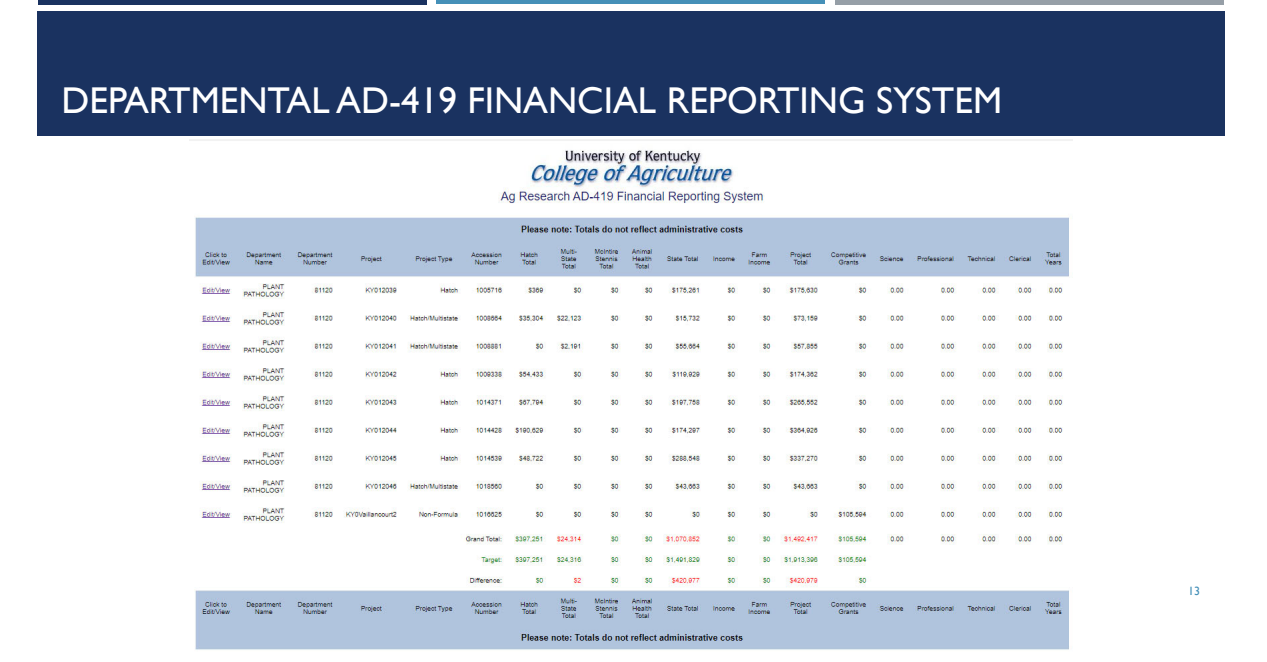

# DEPARTMENTAL AD-419 FINANCIAL REPORTING SYSTEM

Click on Departmental AD-419 Financial Reporting System to access list for your unit

- 1. Targets have been entered for you based on information pulled by the CAFE Business **Center**
- 2. Please ensure "Difference" row is at, or **near** \$0 when finished with the process
- 3. Information for each individual project has been entered for you (where possible) by the CAFE Business Center

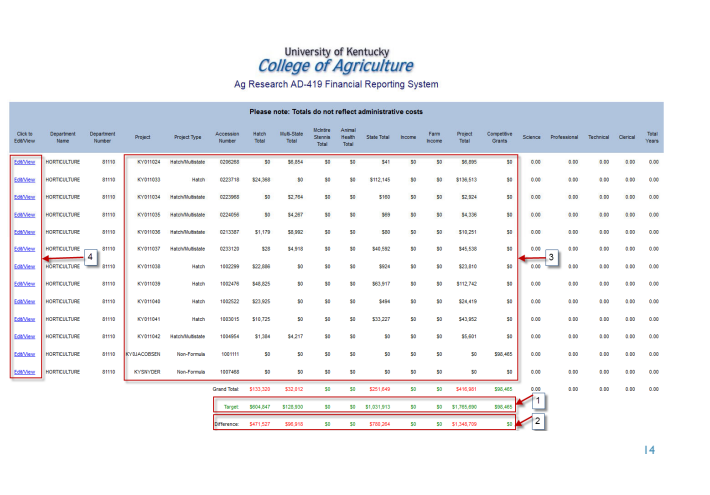

# DEPARTMENTAL AD-419 FINANCIAL REPORTING SYSTEM

- 4. Click on the "Edit /View" link on each project row and then the "Edit" button at the bottom of the next screen to enter the following:
	- a. Appropriate Man-Years (FTE) info for each project
	- b. Distribute any amounts highlighted in blue to the appropriate projects (i.e. Hatch Allocation, Multi-State Allocation, State Allocation, etc.)

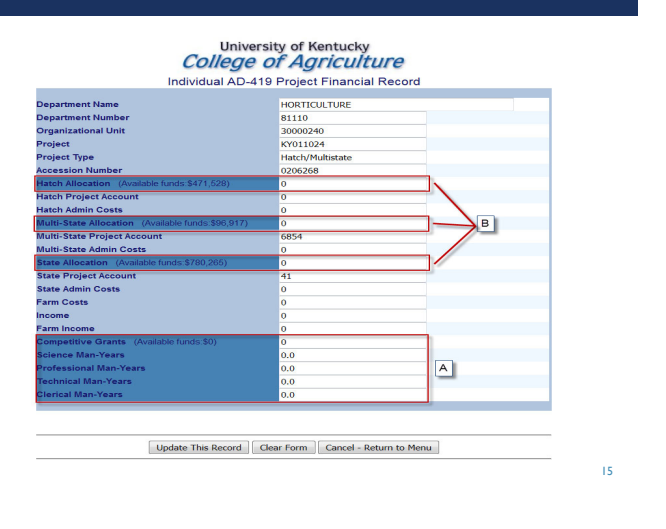

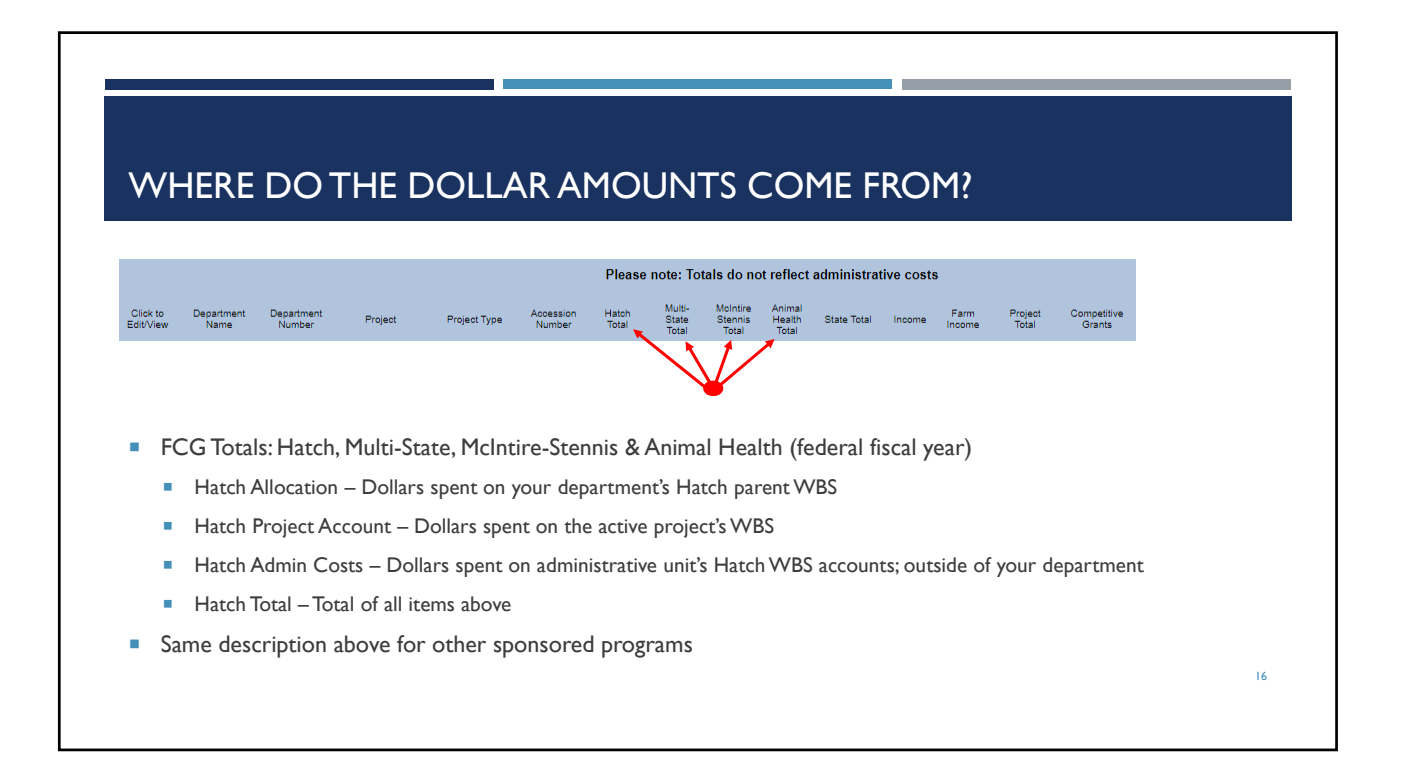

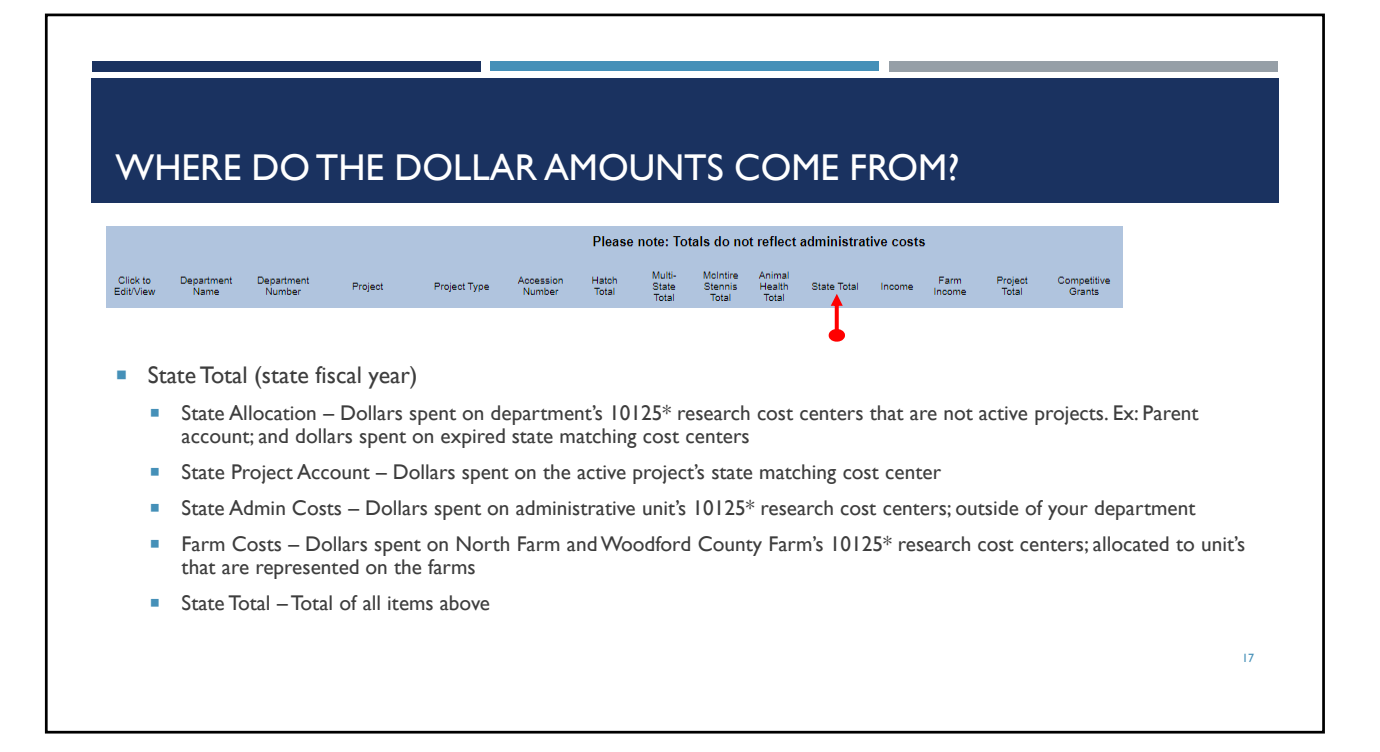

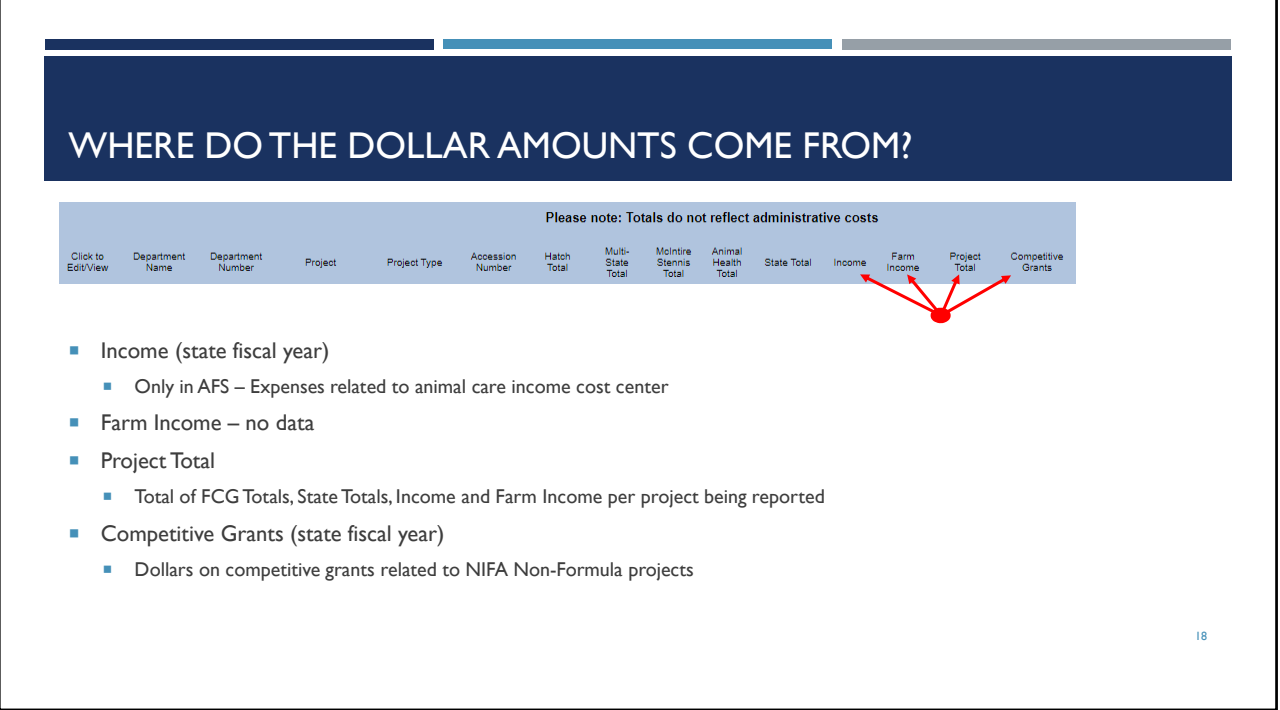

# WHAT HAS BEEN DISTRIBUTED FOR YOU?

Please note: Totals do not reflect administrative costs

#### **ILEMS** distributed to individual projects are:

- **FCG Project Account; Hatch, Multi-State, McIntire-Stennis & Animal Health**
- **State Project Accounts**
- Grants Allocation NIFA competitive grants related to Non-Formula projects
- Items to be distributed, by us, once all units are finished:
	- **FCG Admin Costs; Hatch, Multi-State, McIntire-Stennis & Animal Health**
	- State Admin Costs
	- **Farm Costs**
	- Income (only in AFS)

#### Where do you see these amounts?

- Once in the Departmental AD-419 Financial Reporting System
	- Click Edit/View on each individual project to see the distributions

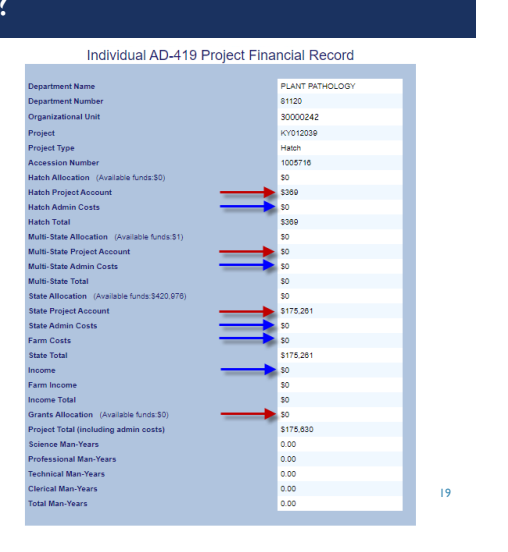

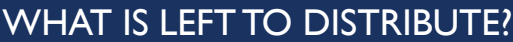

a l

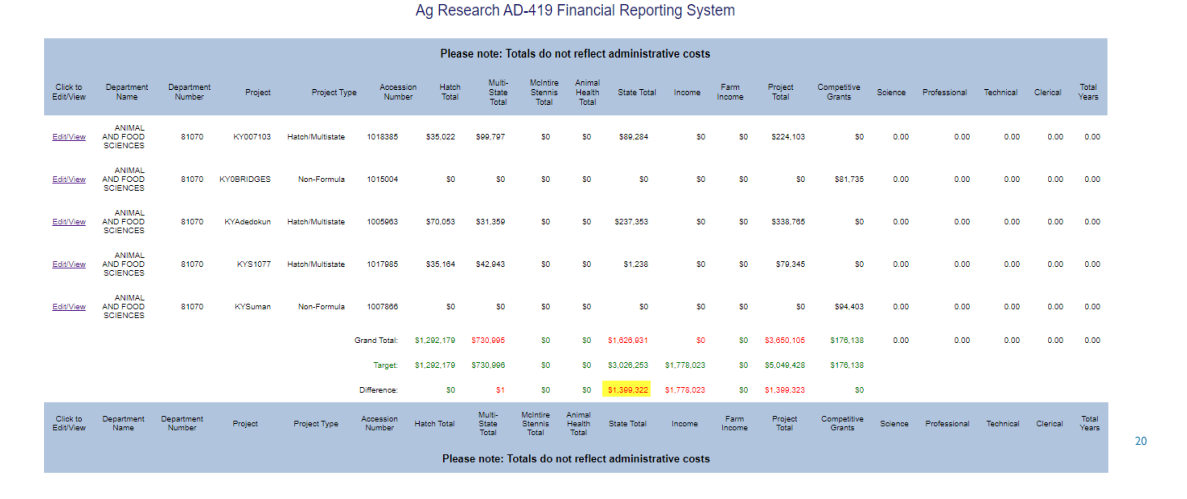

**The Contract** 

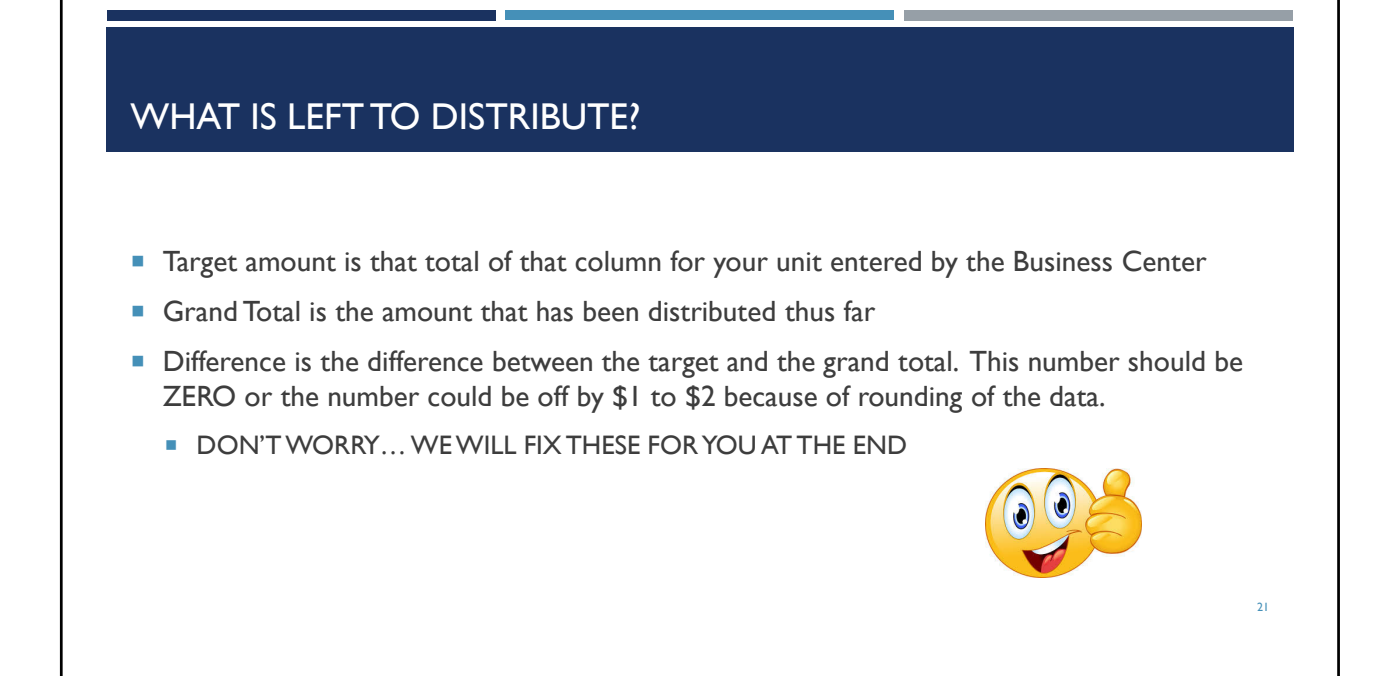

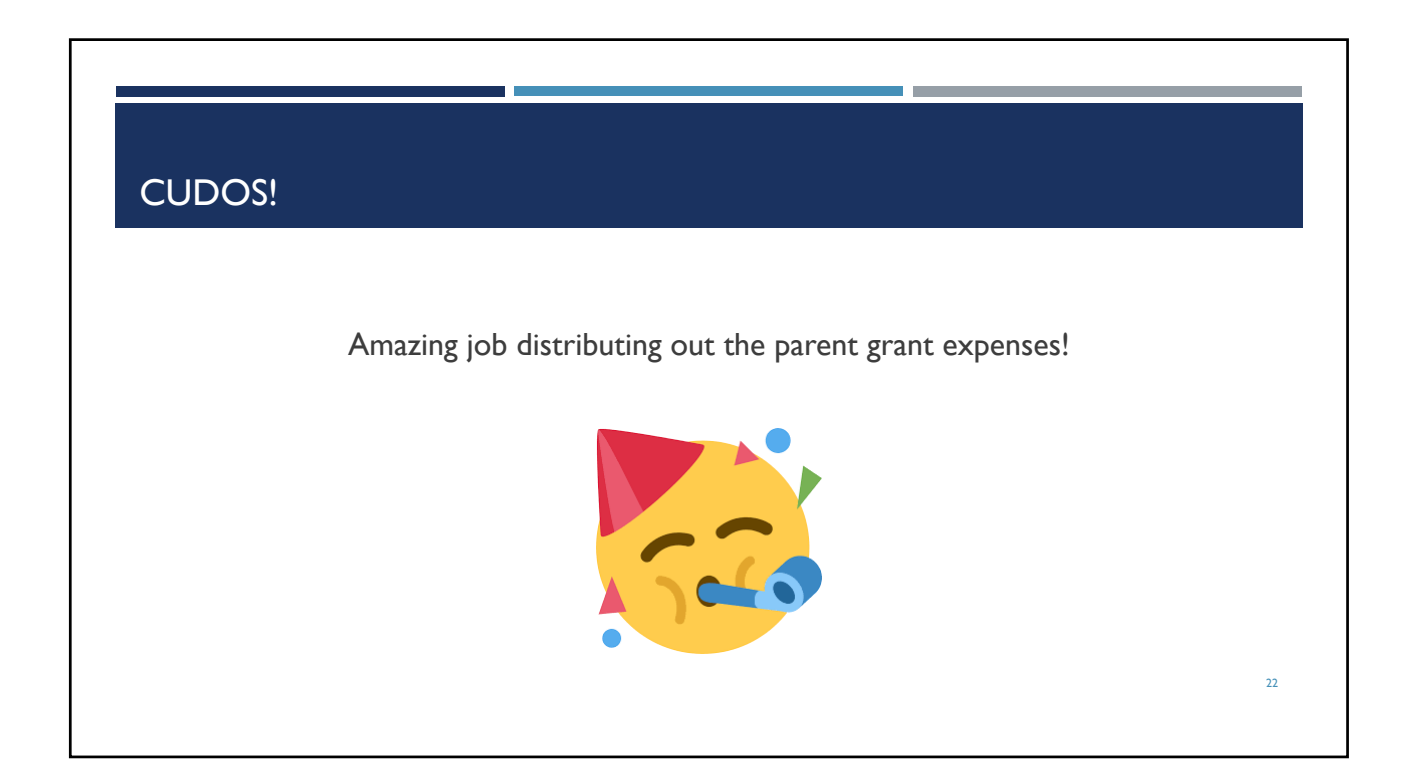

# HOW TO DISTRIBUTE FCG TOTALS

If you had any expenses on your parent FCG, those will need to be distributed to individual projects

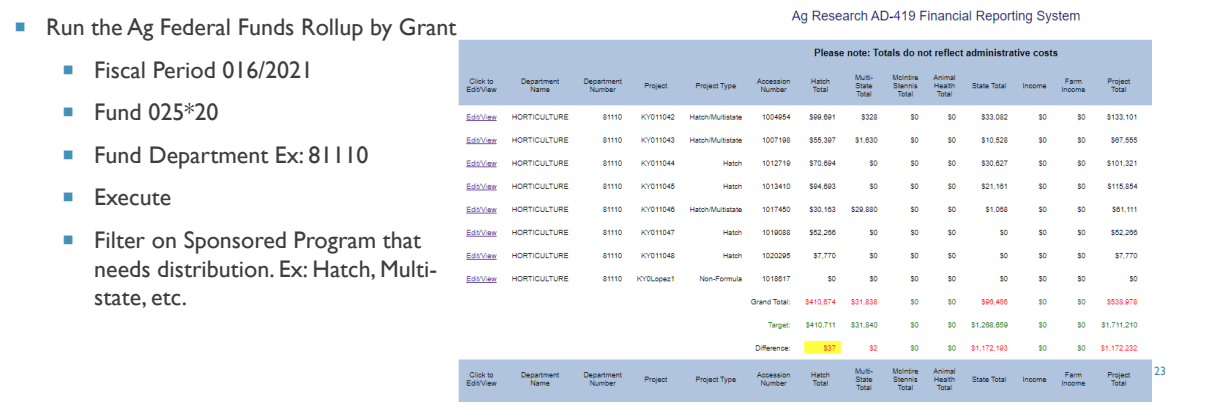

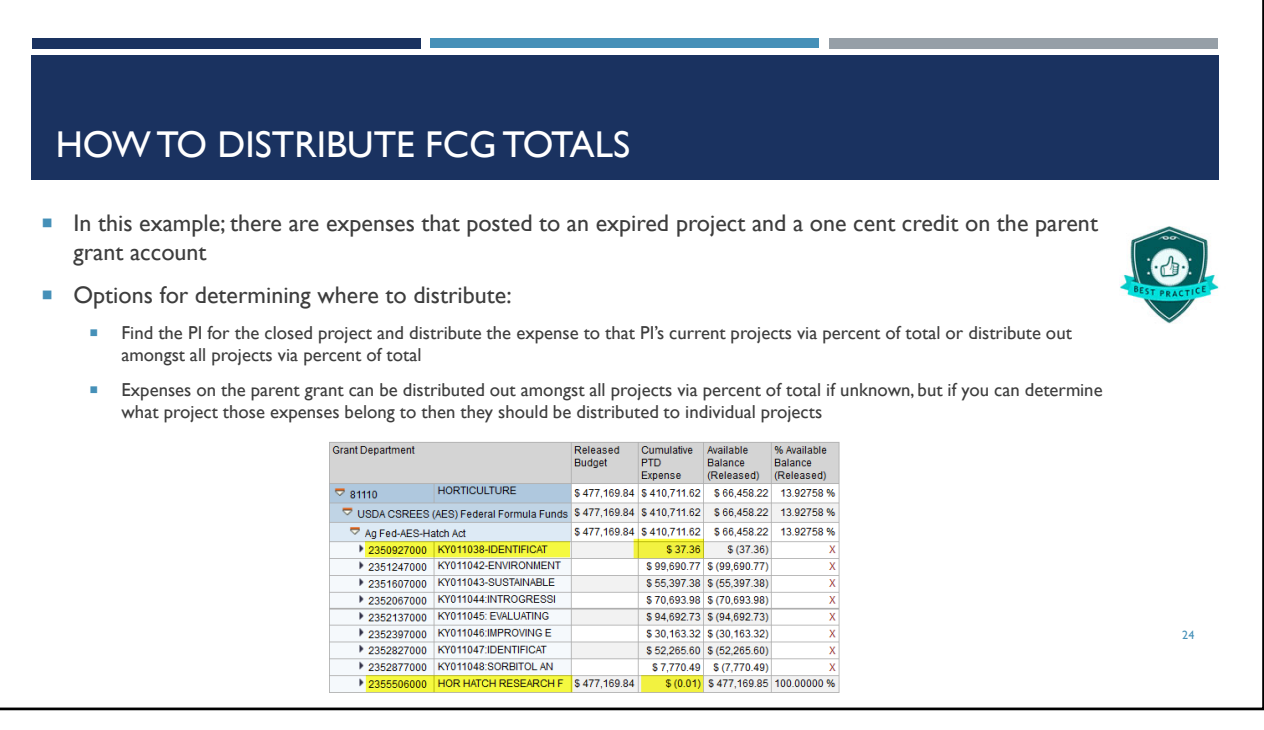

# HOW TO DISTRIBUTE STATE ALLOCATION

 If you had any expenses on your parent state cost center or had expenses on a state matching cost center for an expired project, those will need to be distributed to individual projects

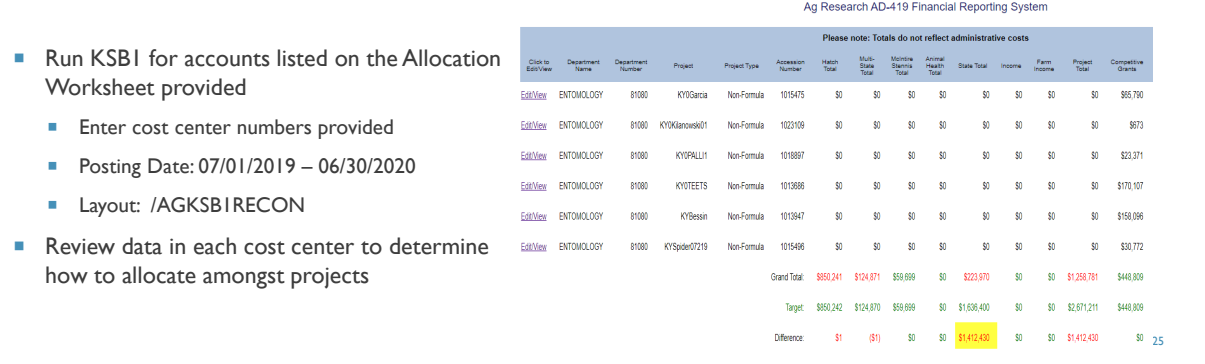

# HOW TO DISTRIBUTE STATE ALLOCATION

#### KSB1 with labor (review totals)

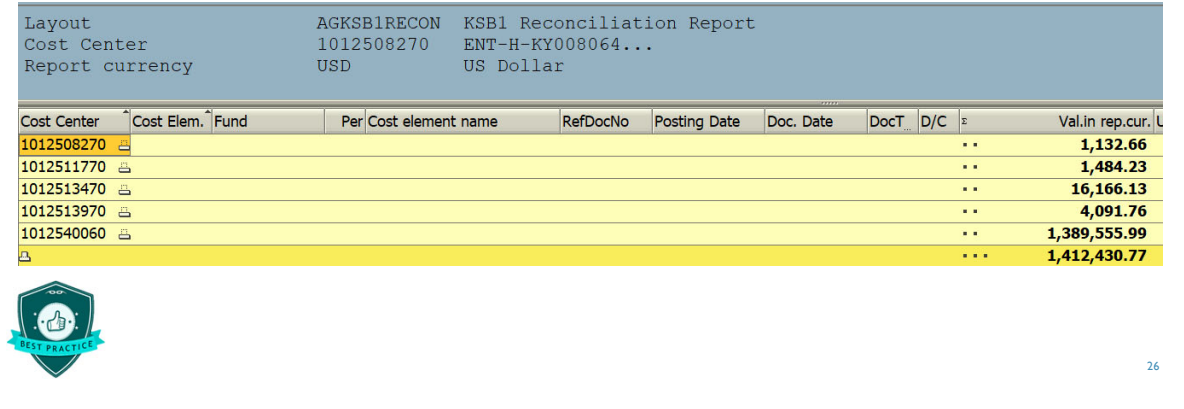

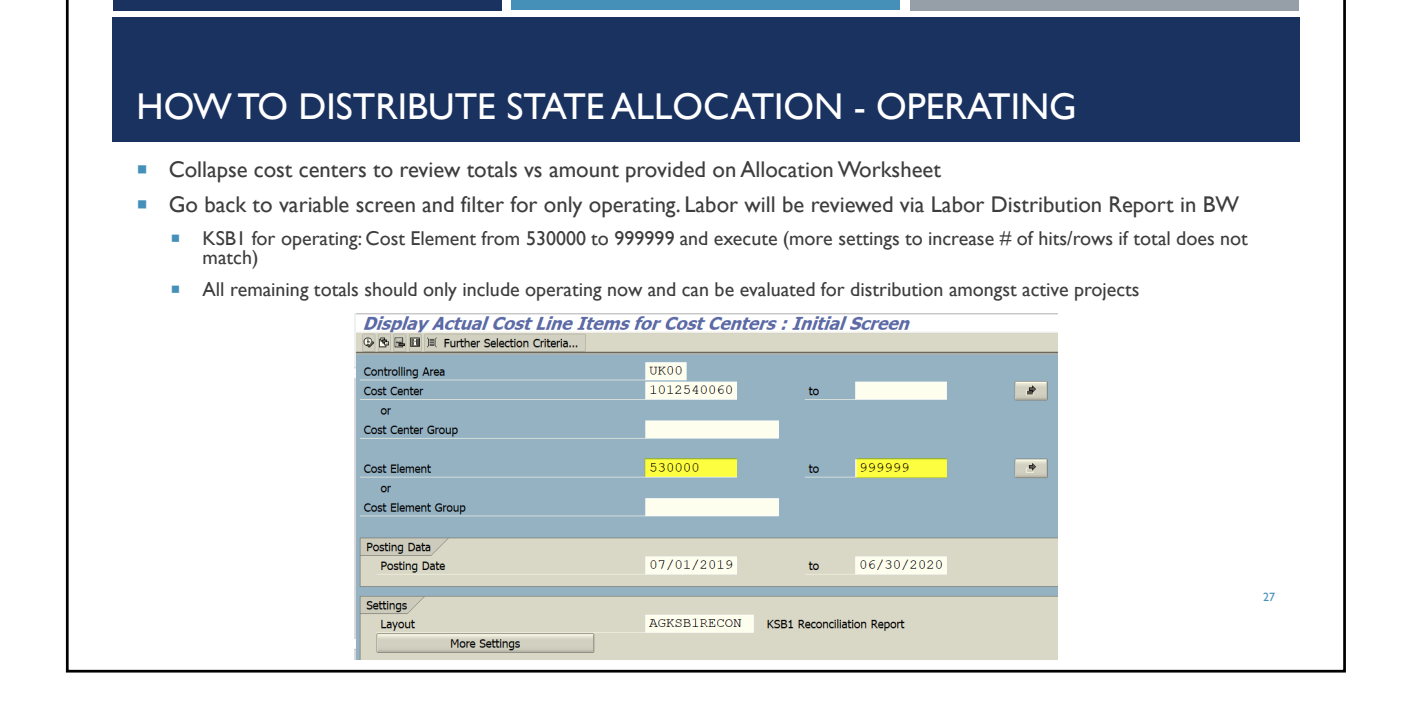

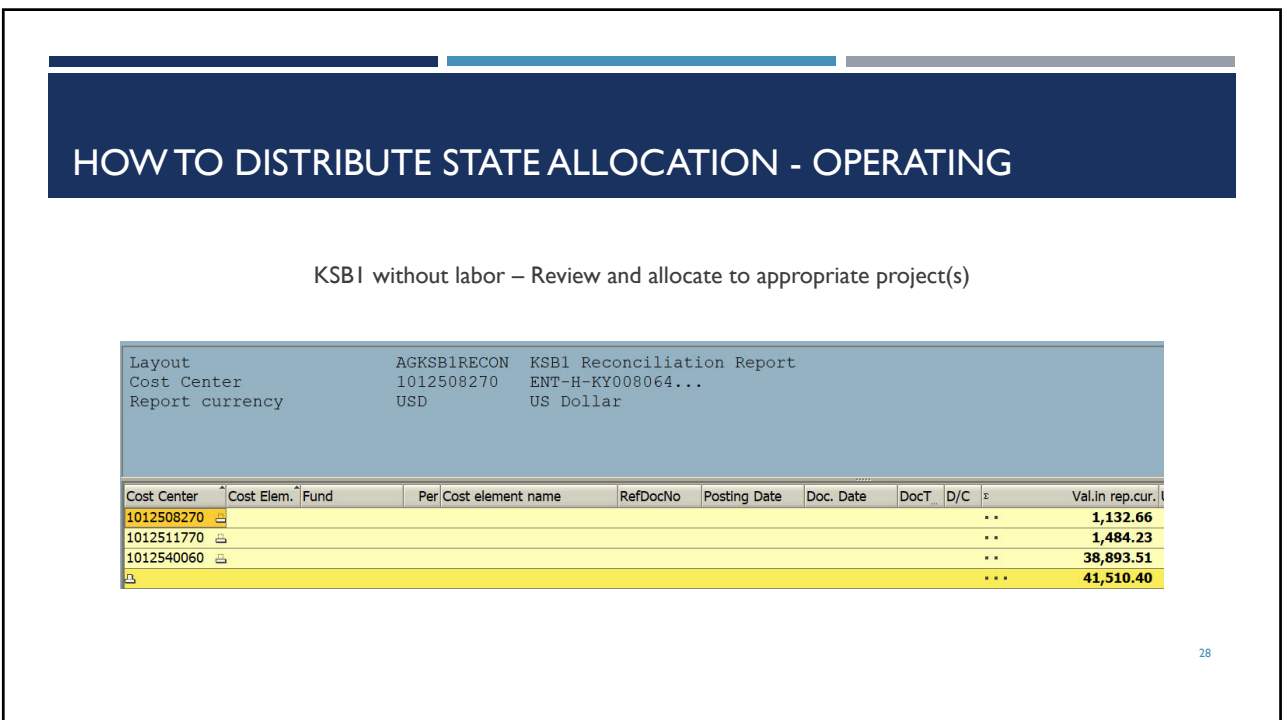

# HOW TO DISTRIBUTE ST

- How to run a labor distribution by funds center:
	- **Include all Employment Status'**
	- $\blacksquare$  Click Selection  $\square$ , select all and transfer Funds Center – enter one at a time or multiple
	- **Department Number enter your**
	- department Payroll End Dates – [07/01/2019 to 06/30/2020]
	- GL Account  $[$  # to 0000999999]
	- **Execute**
	- **Remove any unnecessary columns**
- Export to excel to calculate distributions of effort

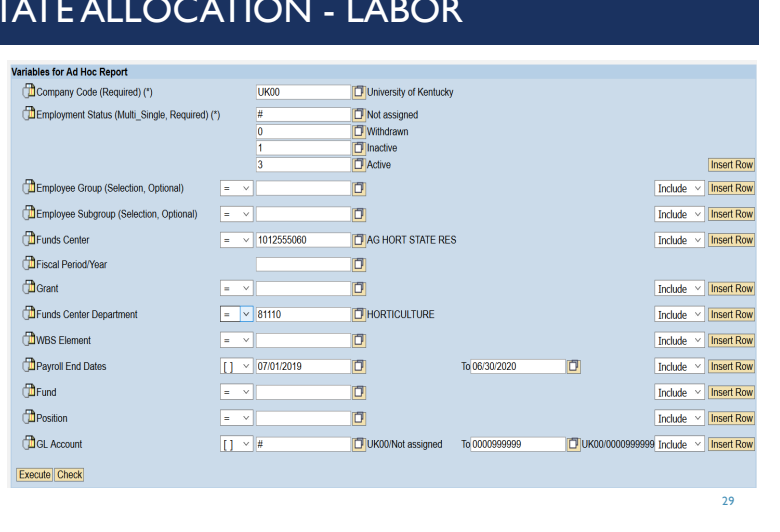

# HOW TO DISTRIBUTE STATE ALLOCATION - LABOR

T.

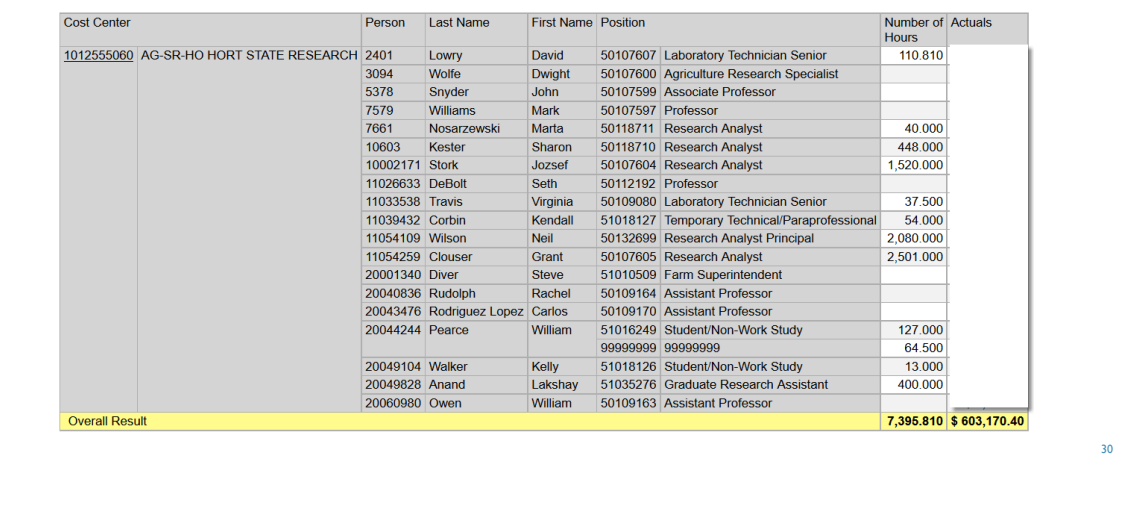

# HOW TO DISTRIBUTE STATE ALLOCATION - LABOR

**Excel file – How to allocate to projects** 

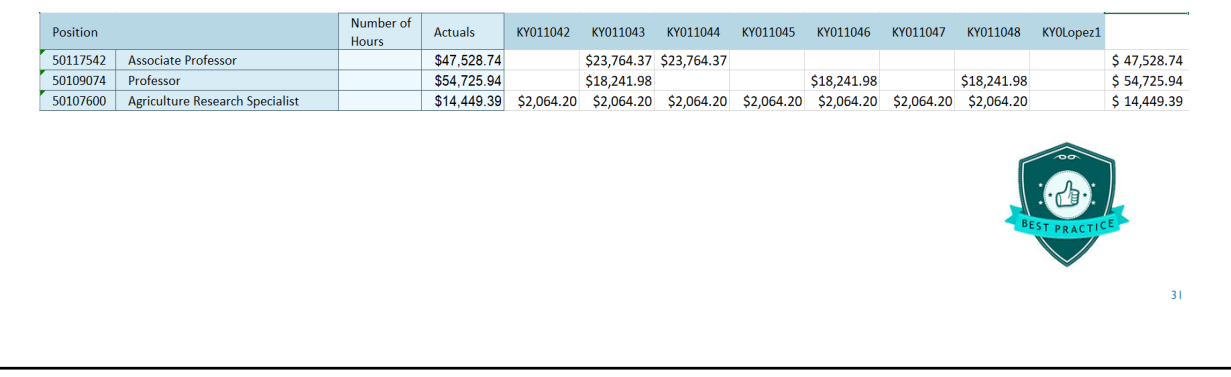

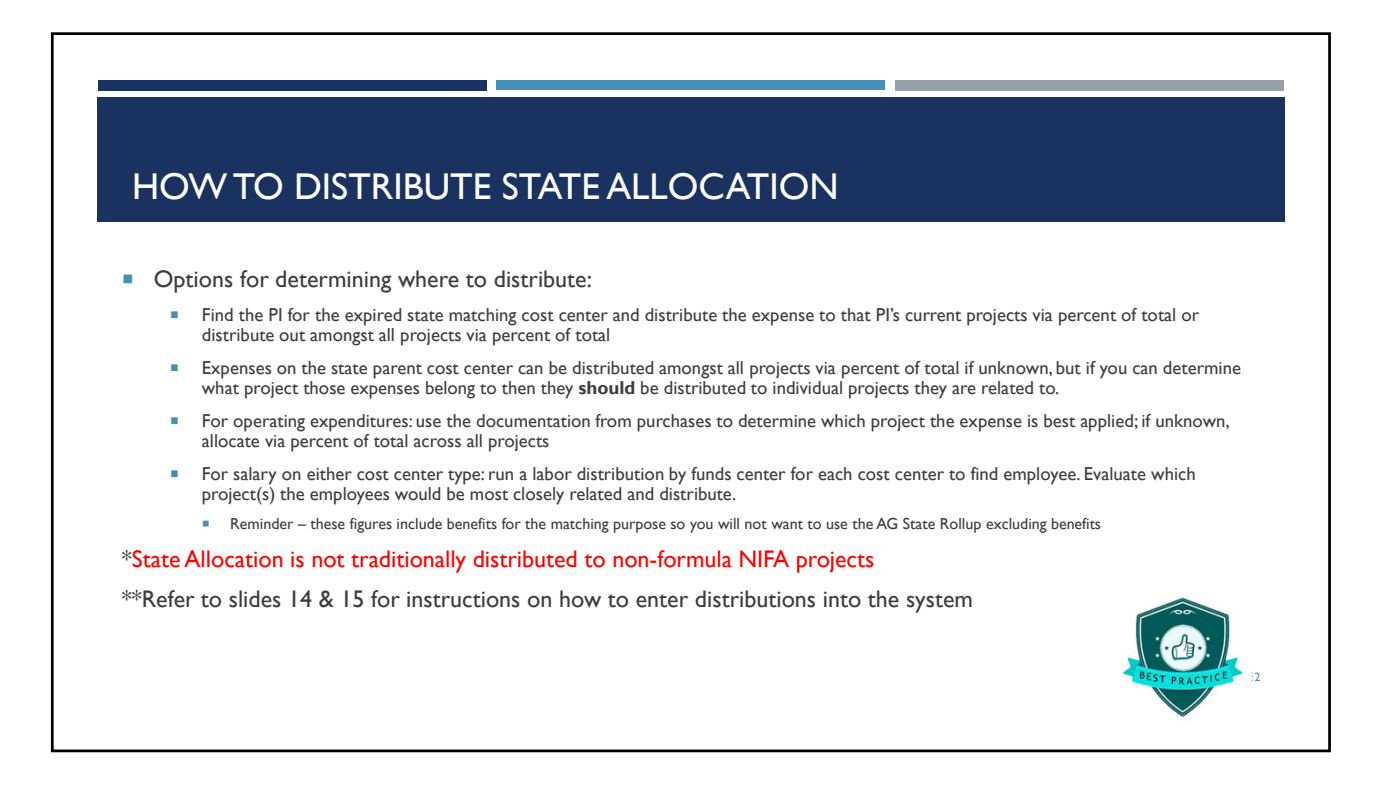

### **MAN YEARS**

- **Mechanism to report all support staff and direct staff and faculty effort on each project** 
	- The minimum the system will allow is 0.1 FTE
- **Man years classified under the following categories:** 
	- Scientist Years
	- Professional Years
	- **Technical Years**
	- Clerical Years
- **Each project MUST HAVE man years related to the project** 
	- Meaning... the research project could not take place if someone doesn't have effort attributed to the project
	- Best Practice Each project WBS element should have PI and other supporting employee's labor charged directly to the project and/or on the state matching cost center.
- **Ensure that all man years are applicable and reasonable as per the expenses reported for the project**

### MAN YEARS DEFINED

- Scientist Support
	- A scientist is a research worker responsible for original thought, judgments, and accomplishments in independent scientific study. This includes the investigation leaders, project leaders, and portions of the time of supervising scientists or staff assistants whose work meets the preceding definitions. Generally, the individual holds an academic rank of assistant professor or above and is capable of holding principal investigator status at the reporting institution. Outstanding graduate students with sound backgrounds of professional accomplishments may thoroughly merit the responsibilities of a scientist. However, most graduate students are rated as professional support.
	- Administrative staff should be excluded unless they meet these requirements and are active participants in the actual research of the project. It is important to report scientist years accurately, because this category is frequently used in decision making.
	- Job titles for scientists include:
		- **Professor**
		- **Associate Professor**
		- Assistant Professor
		- **Distinguished Professor**
		- Scientist 34 and 34 and 34 and 34 and 34 and 34 and 34 and 34 and 35 and 34 and 34 and 34 and 34 and 34 and 34 and 34 and 34 and 34 and 34 and 34 and 35 and 35 and 35 and 35 and 35 and 35 and 35 and 35 and 35 and 35 and

# MAN YEARS DEFINED

- **Professional Support** 
	- A professional does not qualify as a scientist under the preceding definition, but nevertheless contributes to research activities. Professionals usually hold<br>one or more college degrees, and have otherwise qualified for e
	- **Job titles for professional support include:** 
		- **Administrative Assistant (monthly)**
		- **Associate Director**
		- **Department Head**
		- **Instructor**
		- Research Associate
		- **Resident Director**
		- **Statistician**
		- **Programmer**
		- Analyst
		- **Director**
- **Assistant Director**
- **Graduate Assistant**
- Research Assistant
- **Research Specialist**
- **Post-Doctoral Fellow**
- **Visiting Professor**
- **Fiscal Officer**
- Editor

35

## MAN YEARS DEFINED

- Technical Support
	- Technical Support staff are associated with research efforts in a technical capacity and do not participate in the investigative aspects of the research
	- **Job titles for technical support include:** 
		- **Laboratory Assistant**
		- Mechanic
		- **Laboratory Technician**
		- **Draftsman**
		- **Research Technologist**
		- **Farm Foreman**
		- **Carpenter**
		- **Machinist**
		- **Skilled Tradesperson**

36

38

### MAN YEAR DEFINED

- Clerical, Labor and Other Support
	- Generally, clerical support staff and other non-research staff contribute to the nontechnical support of the research project. It may be difficult to accurately assess an individual's clerical and labor support to any one project. Staff support members assist a group of researchers in a broad manner, such as a typing pool might support a group of investigators in a department or school.
	- $\blacksquare$  Job titles for clerical and labor include:
		- **Administrative Secretary (Bi-weekly)**
		- **Maintenance Repairman**
		- **Clerk**
		- **Farm Technician**
		- **Typist**
		- **Stenographer**
		- Farm Worker
		- Data Entry
		- **Secretary**

## HOW TO CALCULATE MAN YEARS

- **Direct Support** 
	- Direct support would include FTEs that have directly charged to the project's FCG WBS element or the state matching cost center; or the Non-formula competitive NIFA grants
- **Indirect Support** 
	- Indirect support would include FTEs not directly charged to the project, but are in support of the project
- Recommended methods of calculations
	- **Labor Distribution reports for FCG and state matching cost center**
	- **IT0027 Screen for indirect support**
	- Any other verifiable mean to assign the man years
- Fiscal year will be Oct 2019 Sept 2020 on FCGs and July 2019 June 2020 on state cost centers

## HOW TO CALCULATE MAN YEARS

- Recommendations to calculate Man Years
	- Run a labor distribution report for the fiscal year and calculate the percent of each person's total FTE per project
		- Example: Oscar Thompson is a Research Assistant and has 10% of his total salary charging to KY001234 on the FCG account and 15% of his salary charging to KY001234 on the state matching cost center for FY20.
			- **Discar's FTE calculation would result that 0.25 Man Years on KY001234 for Professional Support**
	- Review employee's IT0027 screen in PA20 or Cost Distribution in PP01 for indirect labor for the fiscal year and calculate the percent of each person's total FTE per project
		- Example: Sally Morton is a Staff Support Associate II that edits pro-cards. She has a position distribution of 20% instruction, 40% extension and 40% research. Department A has 5 active FCG research projects (formula) in FFY20. Her 40% research FTE would be distributed amongst the projects. 0.40/5 = 0.08 Man Years. When entered into the system per project; the system will round up to 0.10 man years
			- Sally's FTE calculation would result in 0.08 Man Years per project in department A for Clerical Support

 Use excel to calculate all time (direct and indirect) per project and enter as a total. This will prevent multiple FTEs to be rounded up and miscalculating a project's man years.  $\frac{39}{2}$ 

40

# HOW TO CALCULATE MAN YEARS – STATE COST CENTERS

#### Direct Labor

- How to run a labor distribution by funds center:
	- **Include all Employment Status**
	- $\blacksquare$  Click Selection  $\square$ , select all and transfer
	- **Funds Center enter one at a time or multiple**
	- Department Number enter your department
	- Payroll End Dates  $[07/01/2019$  to  $06/30/2020]$
	- GL Account  $[$  # to 0000999999]
	- **Insert a row for another GL Account**
	- GL Account [0000520000 to 0000529999] Exclude
	- **Execute**
	- Remove any unnecessary columns
- **Export to excel to calculate distributions of effort**

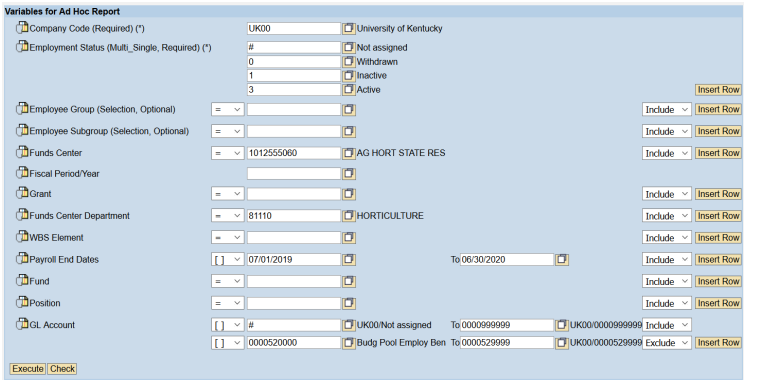

# HOW TO CALCULATE MAN YEARS – STATE COST CENTERS

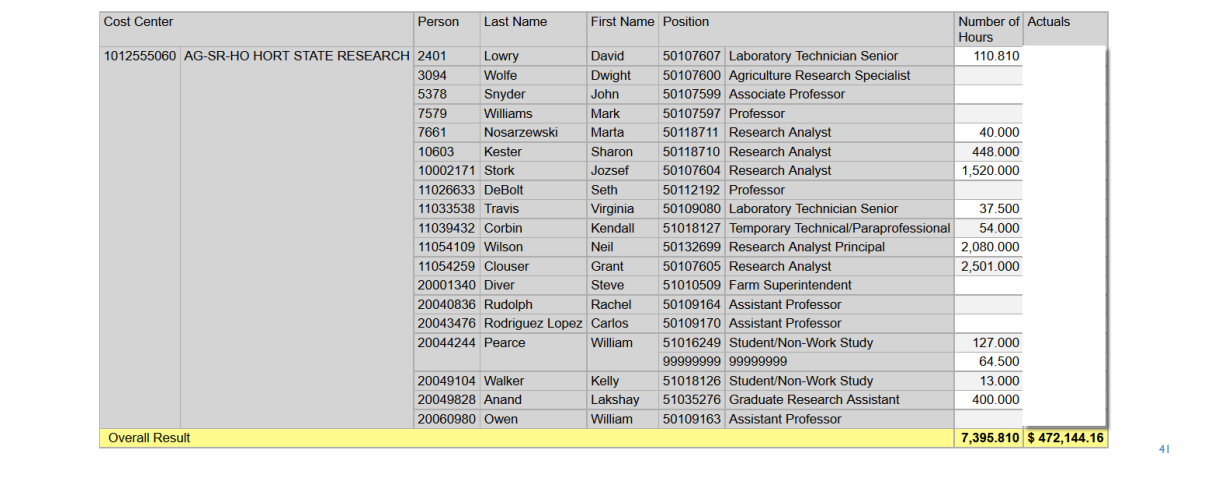

# HOW TO CALCULATE MAN YEARS – FEDERAL CAPACITY GRANTS

#### Direct Labor

- How to run a labor distribution by grant:
	- **Include all Employment Status'**
	- $\blacksquare$  Click Selection  $\blacksquare$ , select all and transfer **WBS** Element – enter grant number or multiple grant
	- numbers  $Fund - 025*20$
	- GL Account [0000520000 to 0000529999] Exclude
	- **Execute**
	- Right click on Position and choose Properties
		- **Under Display select Medium-Length instead of Standard**
	- **Remove any unnecessary columns**
- **Export to excel to calculate distributions of effort**

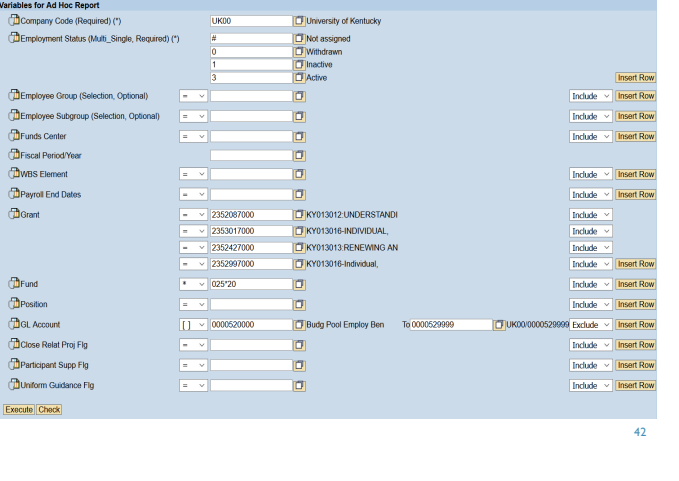

#### HOW TO CALCULATE MAN YEARS – FEDERAL CAPACITY GRANTS Last Name First Name Position Number of/Hours Amount Grant Person 2352087000 KY013012:UNDERSTANDI 11022796 Rignall Karen 51024700 Assistant Professor  $0.000$ 20052759 Mooney Virginia 50110954 Student/Non-Work Study 208.000 50110954 Student/Non-Work Study 20061616 Duncan Peter 90,000 99999999 99999999 30,000 120.000 Result Result 328.000 2353017000 KY013016-INDIVIDUAL 20041530 Counts Katherine 50111677 Graduate Research Assistant 960,000 20052759 Mooney Virginia 50110954 Student/Non-Work Study 322,000 Result 1,282.000 Tanaka Keiko 2352427000 KY013013:RENEWING AN 25214 50107631 Professor  $0.000$ 20047485 Del Brocco Alessandra 50111677 Graduate Research Assistant 416.000 20054065 Messer Timothy 50111677 Graduate Research Assistant 336.000 99999999 99999999  $-80,000$ 256,000 Result Result 672.000 2352997000 KY013016-Individual, 8882  $Dyk$ Patricia 50109089 Associate Professor  $0.000$ 10078 Harris Rosalind 50107637 Associate Professor  $0.000$ 20019091 Miller Julia 50111677 Graduate Research Assistant 320.000 320.000 Result  $2,602.000$  \$80,418.89 **Overall Result** 43

#### HOW TO CALCULATE MAN YEARS – FEDERAL CAPACITY GRANTS ■ Export to Excel Add Column: Total Salary from PA20 Add Column: FTE on Project with formula – amount divided by total salary Add total FTE for project **Allocate to different categories** Exampl<br>Total Number<br>of/Hours FTE on Professi Grant Person Last Name First Name Position Amount Scientist Technical Clerical project onal Salary 2351247000 KY011042-ENVIRONMENT 2401 Lowry 50107607 Laboratory Technician Senior 520.070 \$10,364.16 25,000.00  $0.41$  $0.41$ 0.000 \$28,876.04 80,000.00 50109076 Professor 0.36 9710 Geneve 0.36  $10603$ Kester 50118710 Research Analyst 2,088.000 \$44,111.52 45,000.00  $0.98$  $0.98$ 50118710 Research Analyst<br>51010509 Farm Superintendent  $0.000$  \$ 9,481.32 55,000.00 20001340 Diver  $0.17$  $0.17$ 2,608.070 \$92,833.04<br>520.070 \$10,364.16 40,000.00  $0.41$  $0.00$ Rosult  $1.9$ Lowry 50107607 Laboratory Technician Senior 2351607000 KY011043-SUSTAINABLE  $2401$  $0.26$  $0.26$ 2745 Ingram 50117769 Professor 22.400 \$36,921.02 80,000.00  $0.46$  $0.46$ 20001340 Diver  $0.000$  \$ 9,481.32 55,000.00  $0.17$  $0.17$ 51010509 Farm Superintendent 542.470 \$56,766.50 0.89  $0<sup>o</sup>$ Result  $17$ \*Remember to total direct federal FTEs, direct state matching FTEs, and indirect FTEs and enter on project at one time for rounding purposes \*\* Refer to slides 14 & 15 for instructions on how to enter distributions into the system

# HOW TO CALCULATE MAN YEARS – NON-FORMULA NIFA GRANTS

#### Direct Labor

- How to run a labor distribution by grant:
	- **Include all Employment Status'**
	- $\Box$  Click Selection  $\Box$ , select all and transfer
	- Payroll End Dates [07/01/2019 06/30/2020]
	- Grant Enter grant number tied to NIFA project
	- GL Account [0000520000 0000529999]
	- $\blacksquare$  Exclude
	- **Execute**
	- **Right click on Position and choose Properties** 
		- **Under Display select Medium-Length instead of Standard**
	- Remove any unnecessary columns
- **Export to excel to calculate distributions of effort**

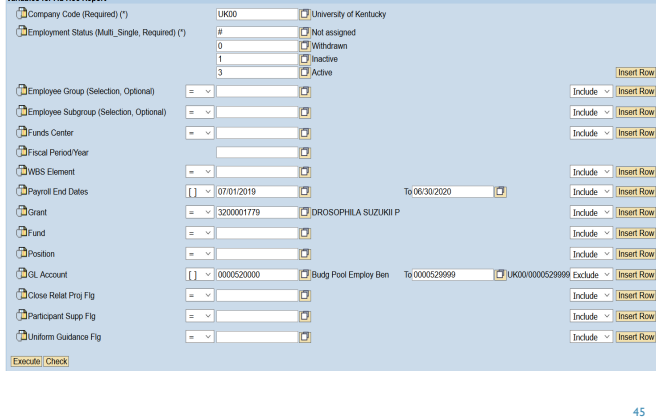

# HOW TO CALCULATE MAN YEARS – NON-FORMULA NIFA GRANTS

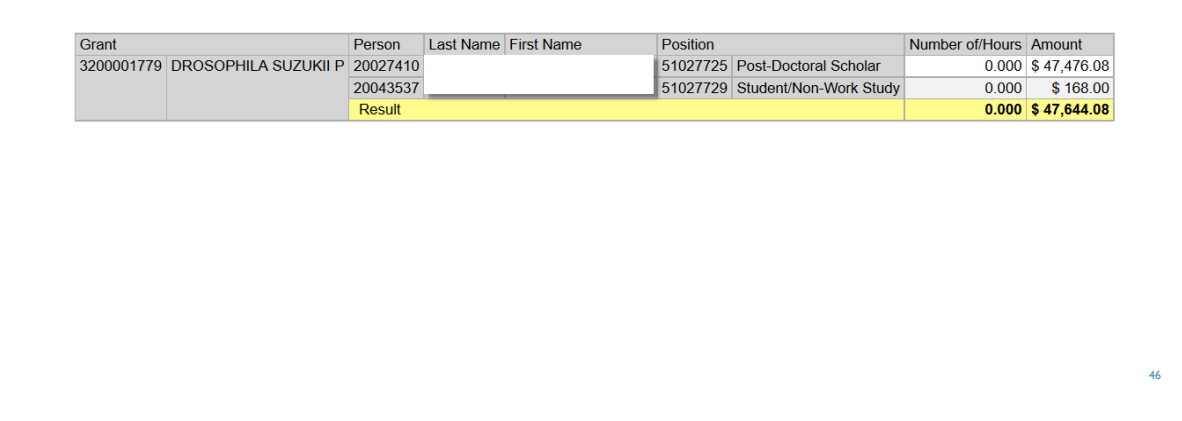

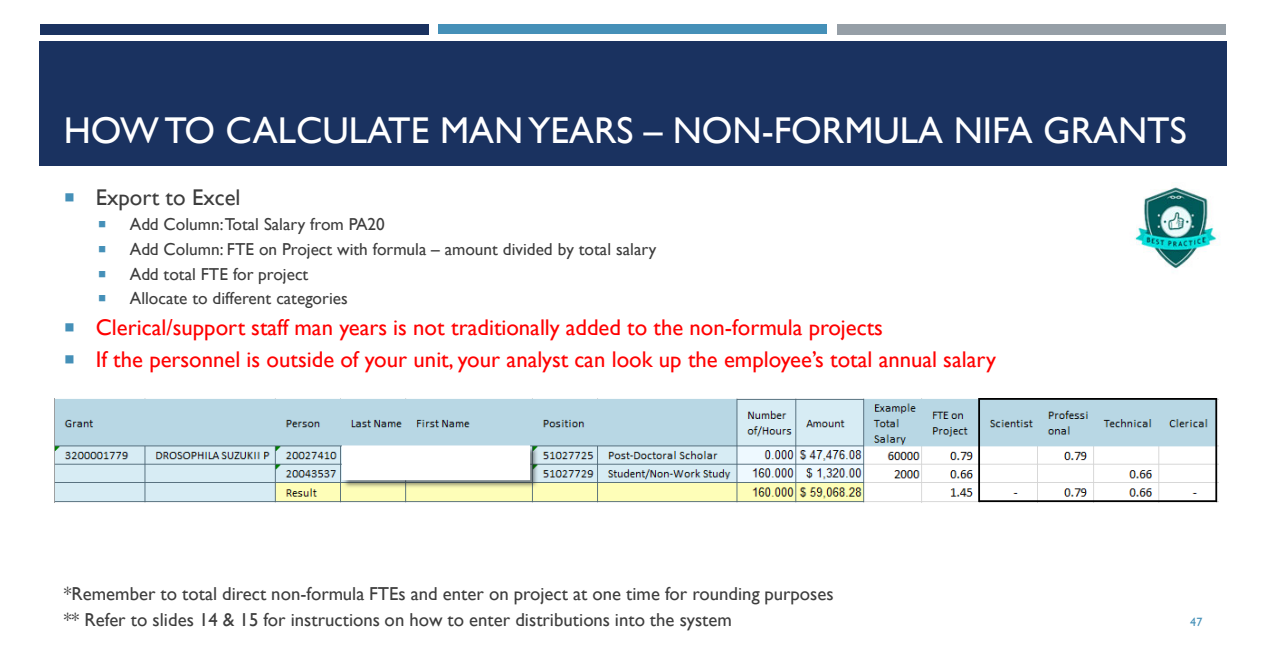

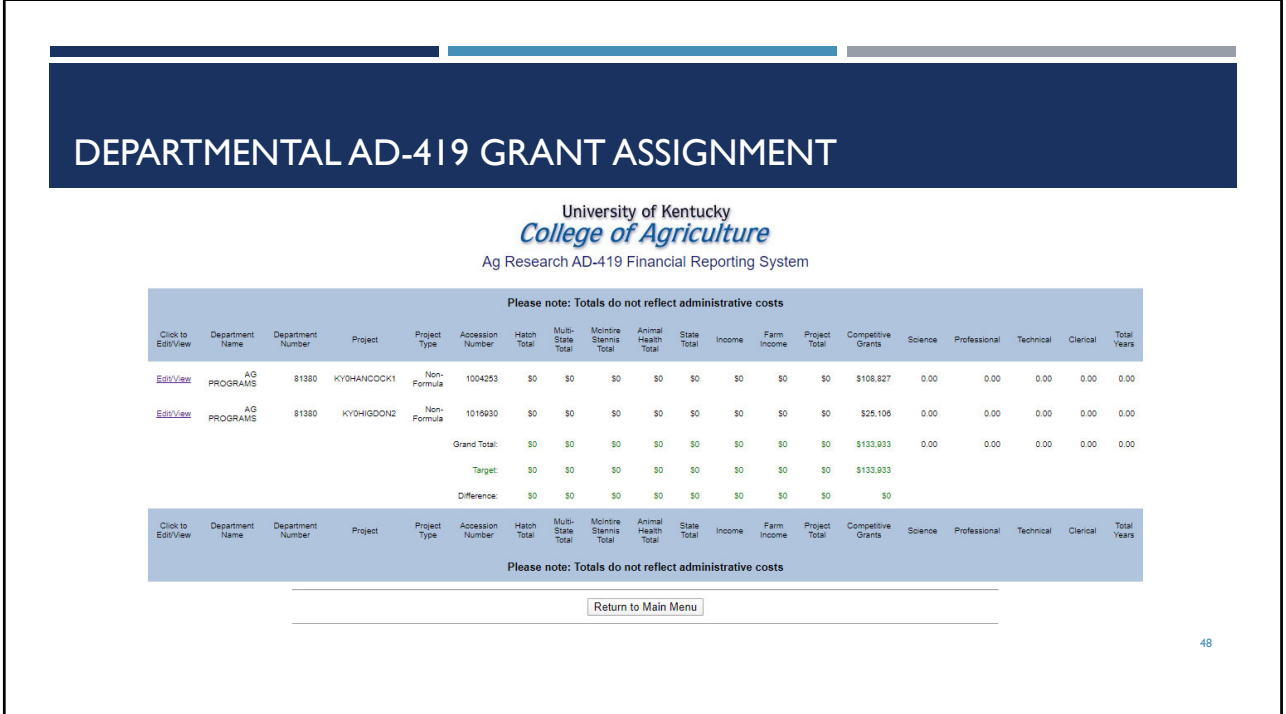

# DEPARTMENTAL AD-419 GRANT ASSIGNMENT

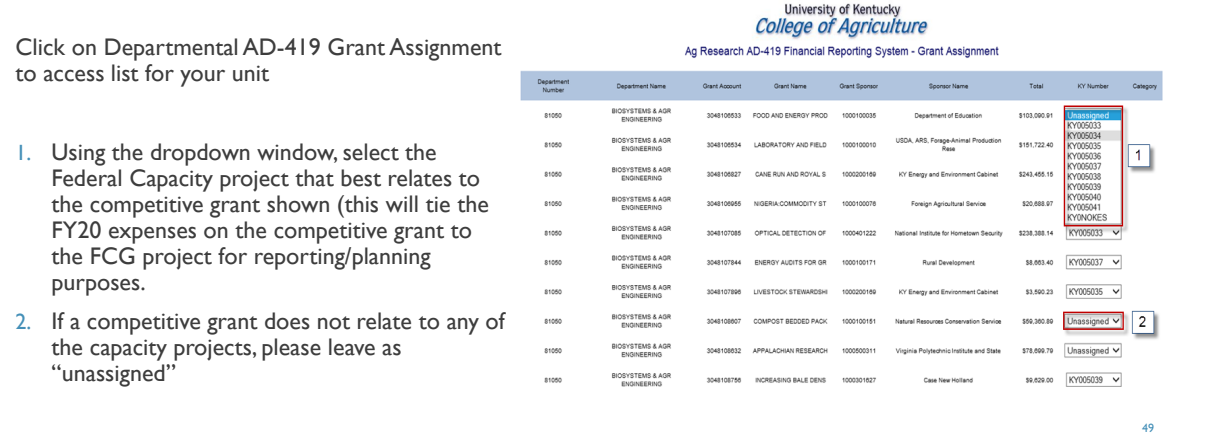

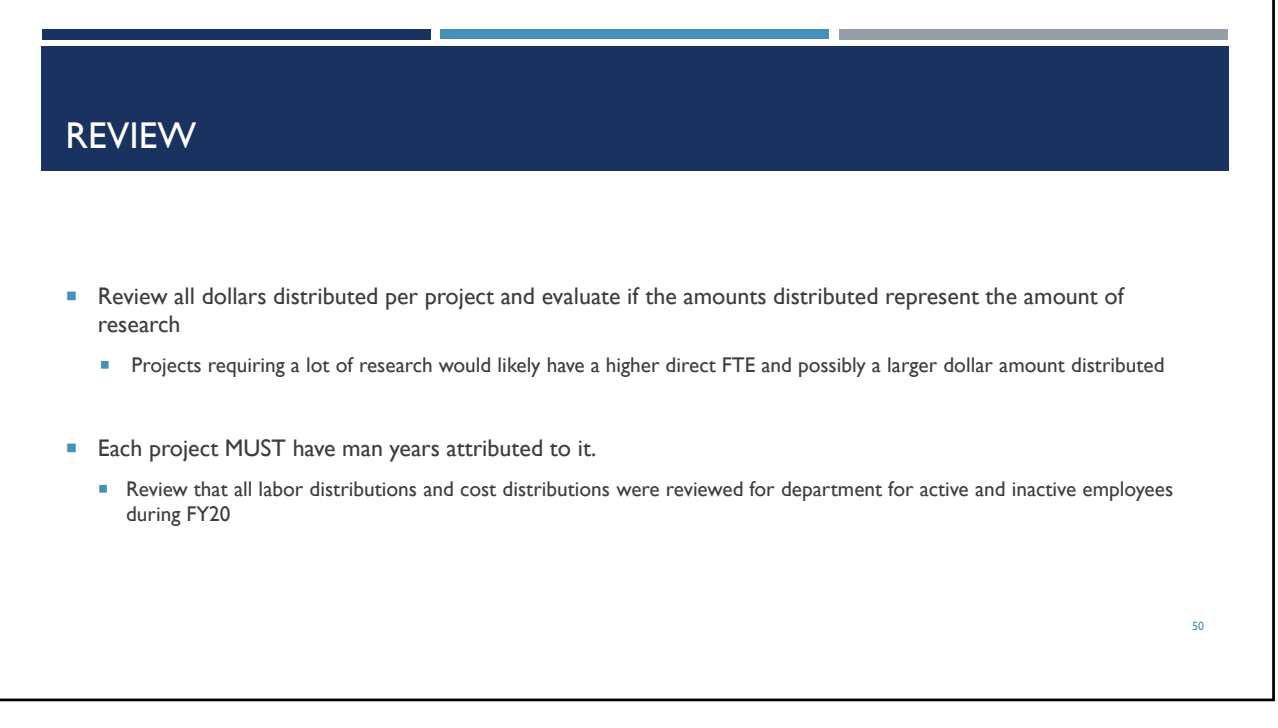

# MANAGEMENT OF FCG EXPENSES AFFECT THE MATCH PROCESS

- Review of CAS expenses on FCGs as well as state matching cost centers and the state parent cost center
	- CAS items should be charged to the non-sponsored research cost center rather than the two types above
	- During the year the Analysts will send out CAS items that need to be moved to a non-sponsored cost center in the same state fiscal year the item was expensed
	- See next slide for more details
- Review of State Matching cost centers
	- After the year has concluded, and not more postings are allowable; the FCG will be changed to closed status and the state matching cost center will be made inactive
	- **•** Charging items to expired state matching projects creates more work for you during the AD-419 process and does not allow for correct reporting

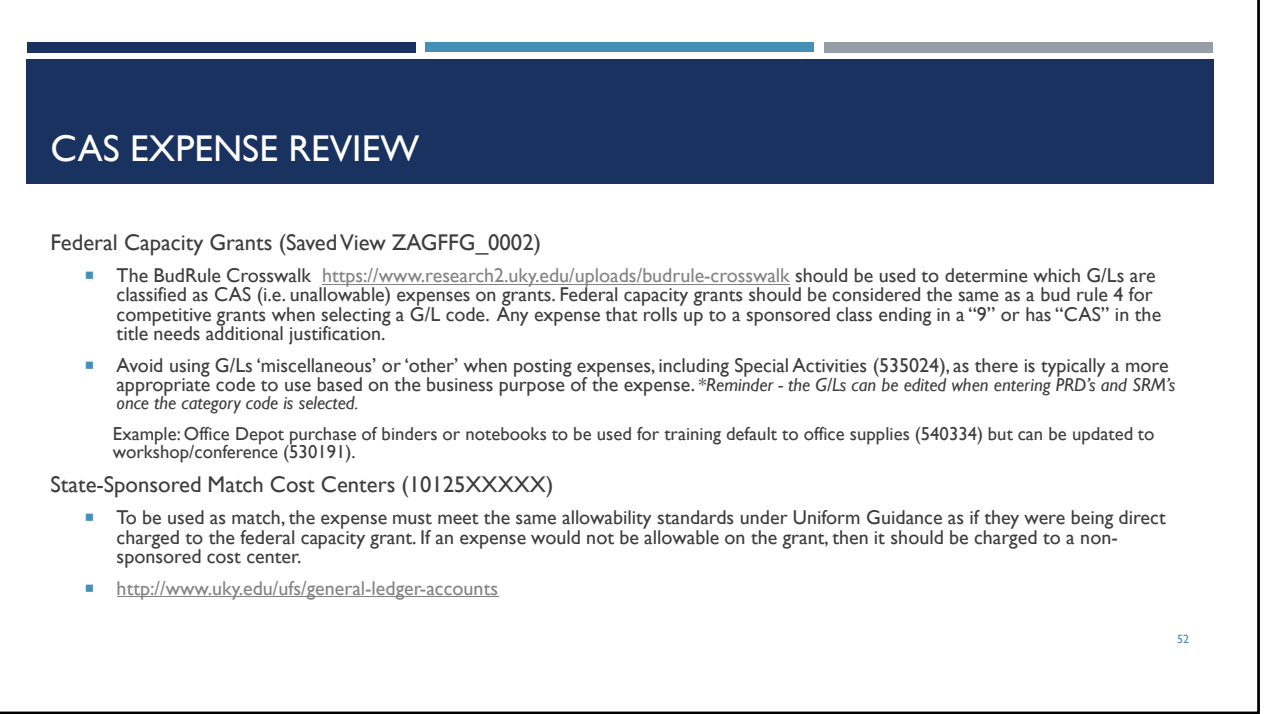

## COST CENTER MAINTENANCE AND CLOSING UNUSED **ACCOUNTS**

- **Maintenance of cost centers is vital for departmental accounting and financial success**
- Unused cost centers should be closed if they are determined not to be beneficial in the future to prevent accidental use and to reduce the amount of excessive/unnecessary cost centers within the department
- **These cost centers typically are overlooked during the reconciliation process**
- In order to close a cost center that has outlived its useful life; the account budget and balance should be -0-
- Please send a request to Kim King and she will submit a cost/funds center form to block/delete the unused account.

IRIS/SAP:

 $\triangleright$  ZFI COBJ – Cost Object Details Lookup

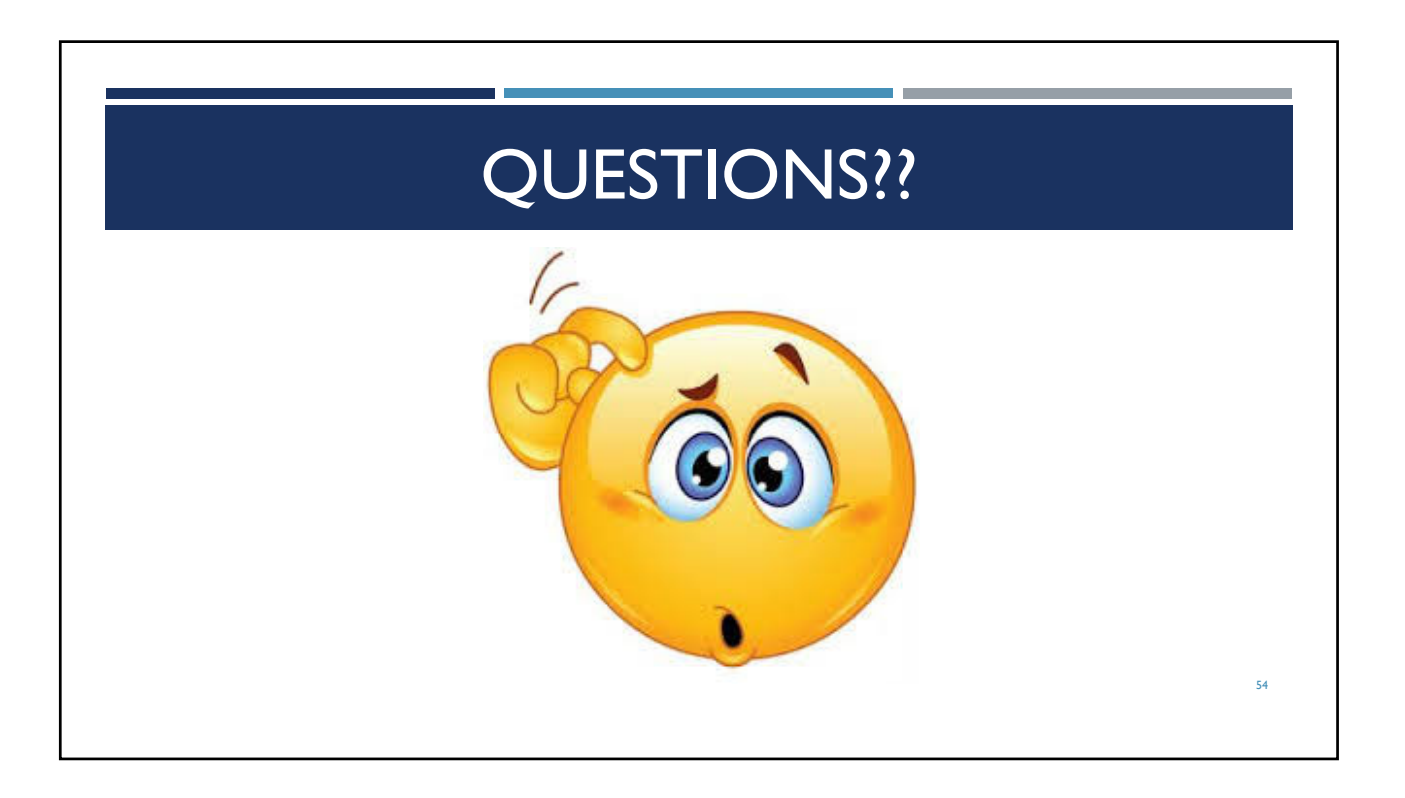

# BUSINESS CENTER CONTACTS

- Catherine Anderson College Business Analyst Sr. 7-7241 catherine.anderson@uky.edu
- Andrew Gehring College Business Analyst Lead <br>■ Andrew.gehring@uky.edu
- April Lyons College Business Analyst Principal 7-4254 april.lyons@uky.edu
- Scott Wells College Business Analyst Lead 7-9833 scott.wells2@uky.edu
-